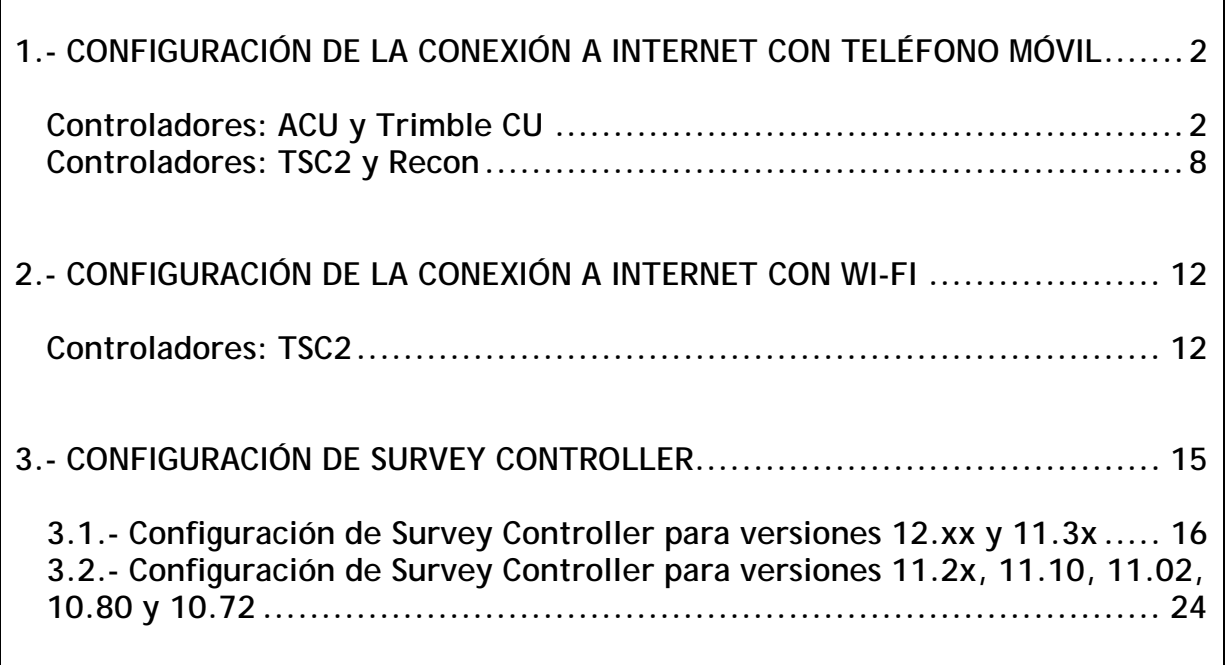

**Versión 2b 2 de agosto de 2007** 

**Trimble Engineering & Construction Group, 5475 Kellenburger Road, Dayton, OH 45424-1099, USA** 

© 2006, Trimble Navigation Limited. All rights reserved. Trimble and the Globe & Triangle logo are trademarks of Trimble<br>Navigation Limited, registered in the United States Patent and Trademark Office and in other countrie

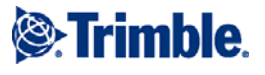

#### **1.- CONFIGURACIÓN DE LA CONEXIÓN A INTERNET CON TELÉFONO MÓVIL**

#### **Controladores: ACU y Trimble CU Sistema Operativo: WINDOWS CE**

#### **Paso 1: ¿Cómo conectar el teléfono móvil con el controlador por Bluetooth?**

Asegúrese de tener activada la radio bluetooth en el teléfono móvil y que éste no esté oculto.

Entre en *My Computer*, luego en *Control Panel* y finalmente en *Bluetooth Device Properties*.

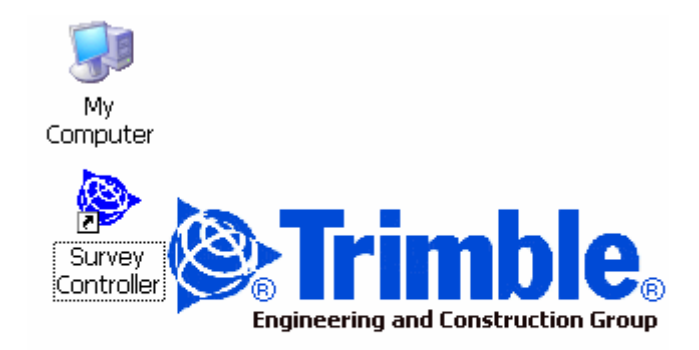

Pulsando *Scan Device* se escanean todos los dispositivos bluetooth que se encuentran disponibles en la zona. Se selecciona su teléfono móvil y añádalo a la columna *Trusted*.

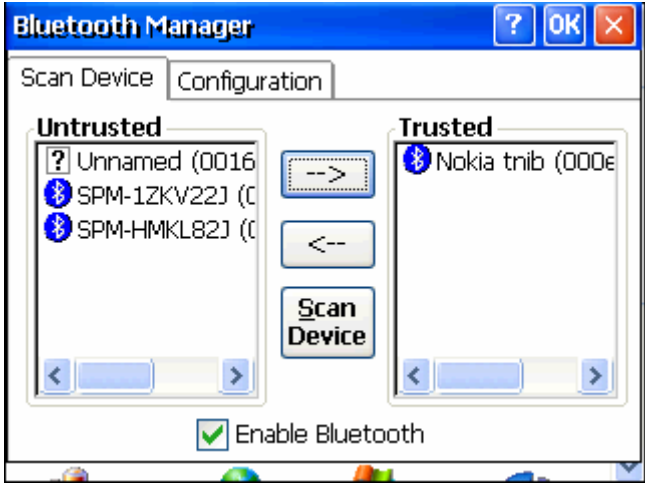

**Paso 2: ¿Cómo crear la conexión de Internet?** 

Entre en *My Computer*, luego en *Control Panel* y finalmente en *Network and Dial-Up Connections* y cree una nueva conexión de Internet.

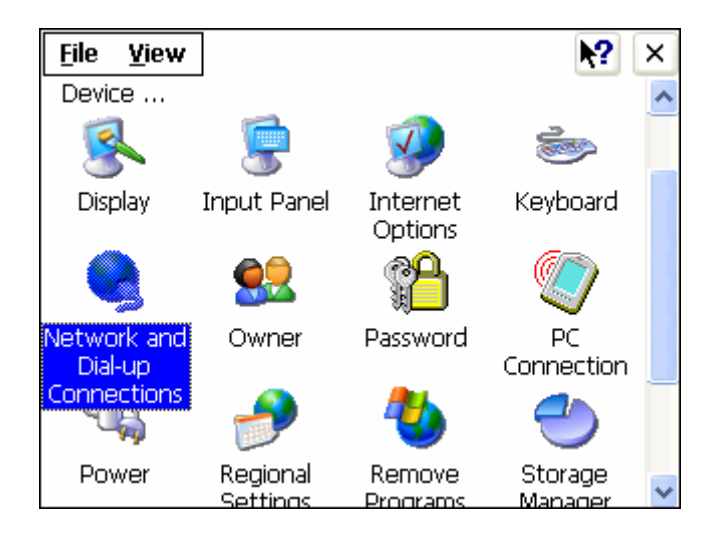

Elija un nombre para la conexión y seleccione el tipo de conexión *Dial-up Connection*. Pulse *Next*.

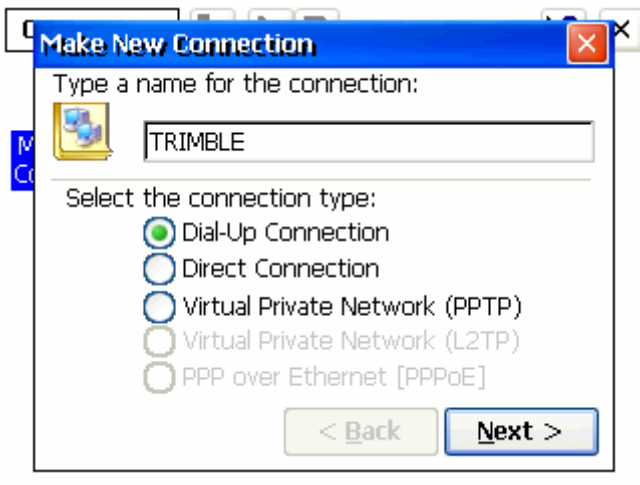

En el menú desplegable *Select a modem* seleccione su teléfono móvil ya emparejado con el controlador y pulse en *Configure*.

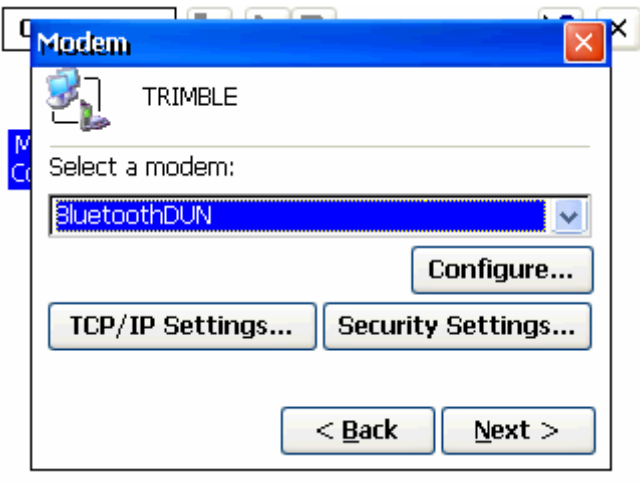

Seleccione la pestaña *Call Options*. En el recuadro en blanco hay que introducir la cadena de comandos de inicialización para la conexión a Internet. Copie los comandos tal y como se muestran a continuación y cuando finalice pulse *OK*.

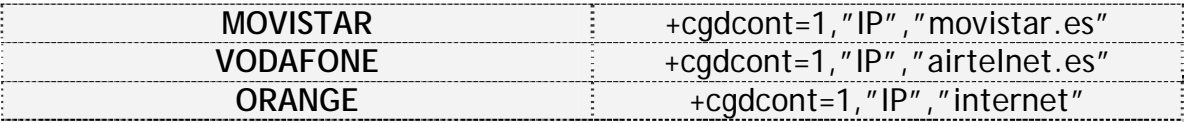

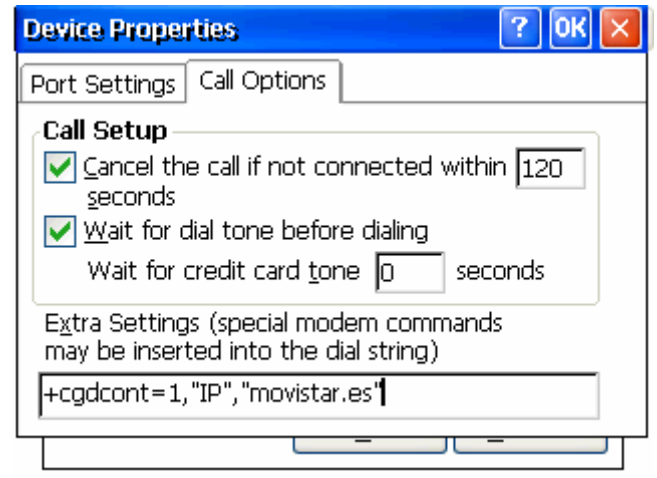

Pulse en *TCP/IP Settings* y vaya a la pestaña *Name Servers*. Introduzca las DNS de su compañía telefónica y desactive la casilla *Use server-assigned addresses*.

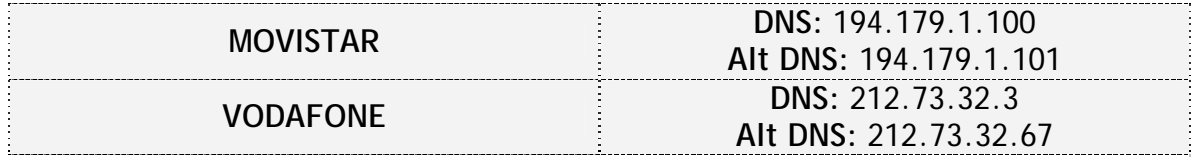

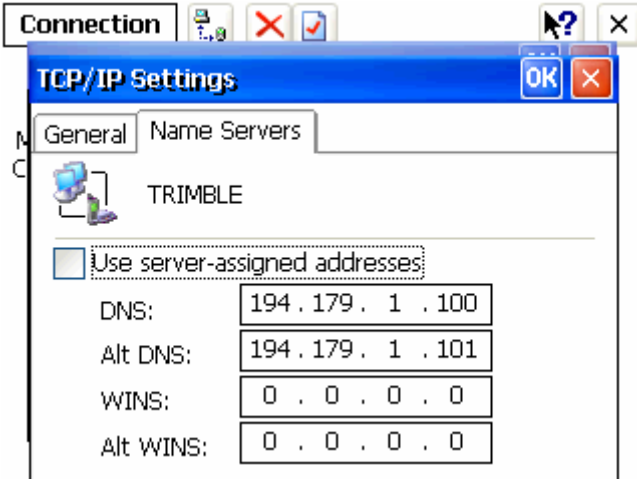

Pulse *OK*, y luego *Next*. En esta pantalla debe introducir el número de teléfono que debe marcar para crear la conexión.

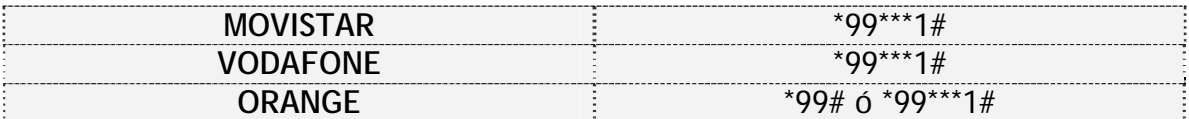

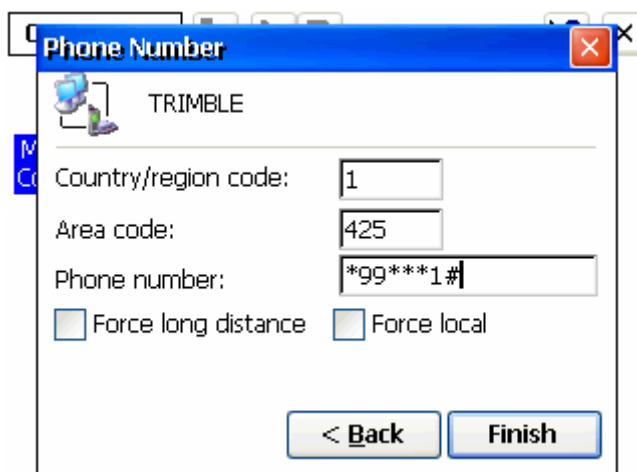

Pulse *OK* y finalice la configuración de la conexión.

Para iniciar la conexión creada pulse sobre el icono de su nueva conexión y ponga el nombre de usuario.

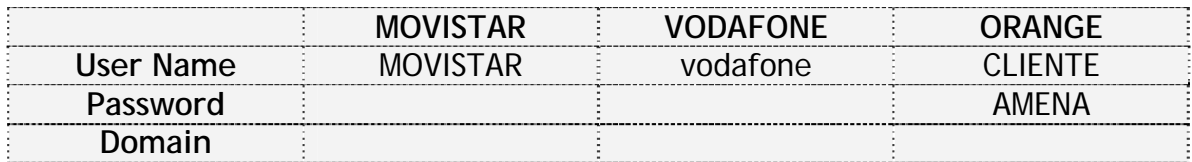

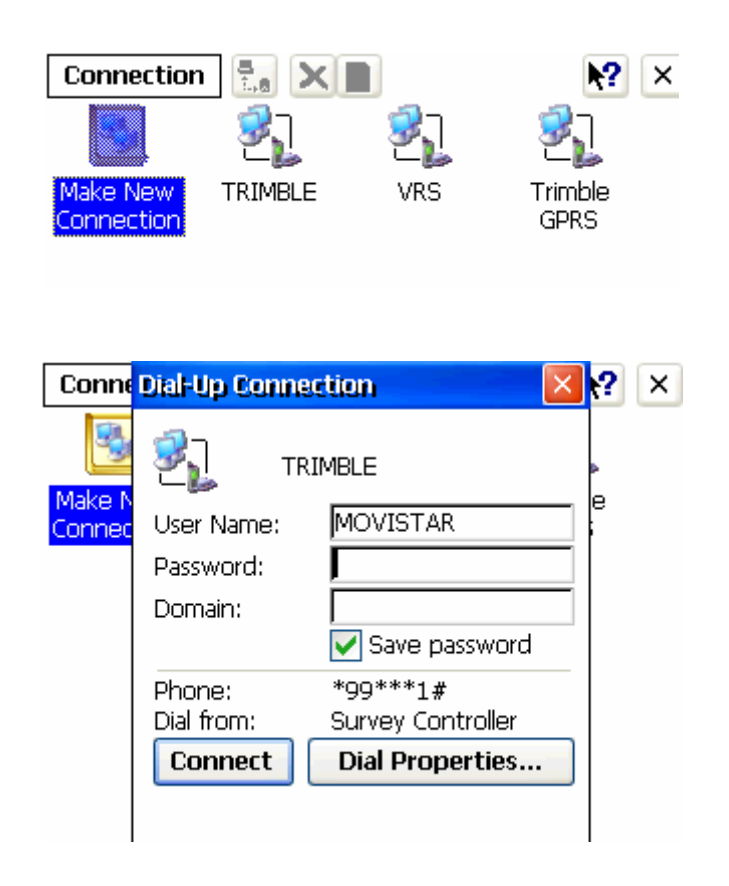

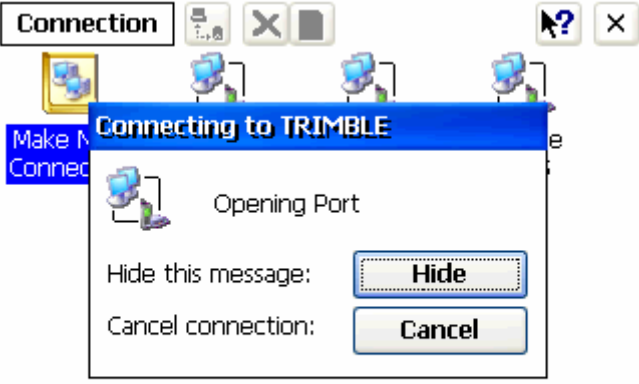

Pulse en *Connect* y se establecerá la conexión a Internet a través del teléfono móvil.

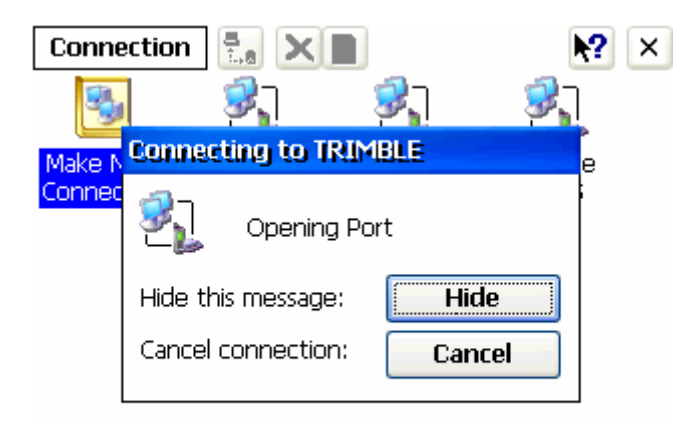

Para comprobar que la conexión a Internet funciona, vaya al navegador web e intente abrir una página cualquiera de Internet.

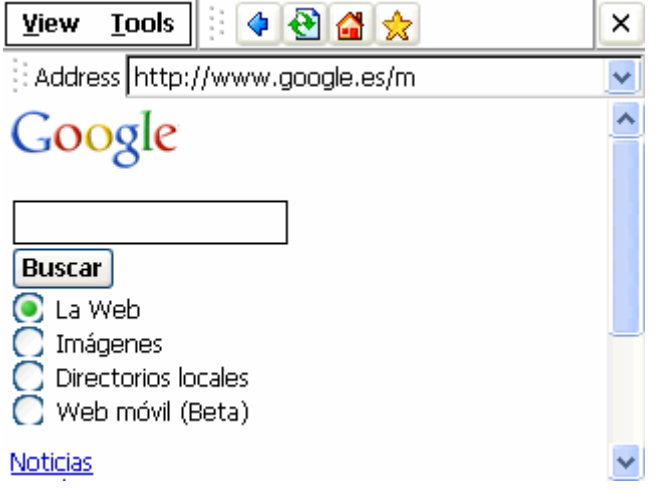

**Controladores: TSC2 y Recon Sistema Operativo: POCKET PC** 

**Paso 1: ¿Cómo conectar el teléfono móvil con el controlador por Bluetooth?** 

Asegúrese de tener activada la radio bluetooth en el teléfono móvil y que éste no esté oculto.

Entre en *Start*, luego en *Settings*, *Connections* y finalmente en *Bluetooth*. Asegúrese que las casillas *Turn on bluetooth* y *Make this device discoverable to other devices* están activadas.

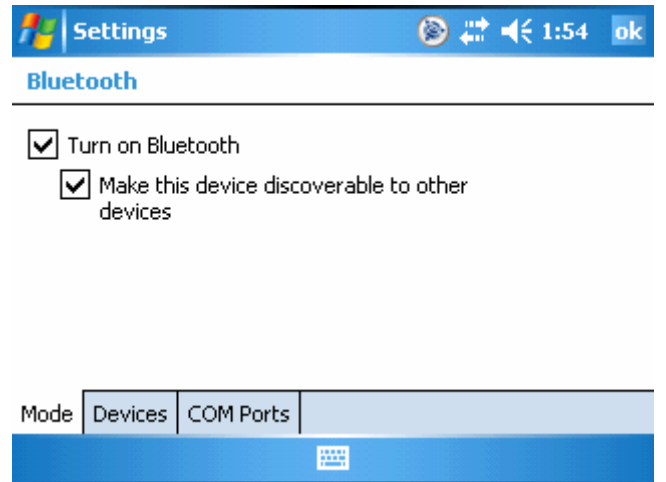

Vaya a la pestaña Devices y busque su teléfono móvil pulsando en *New partnership*. Cuando lo encuentre pulse *Next*.

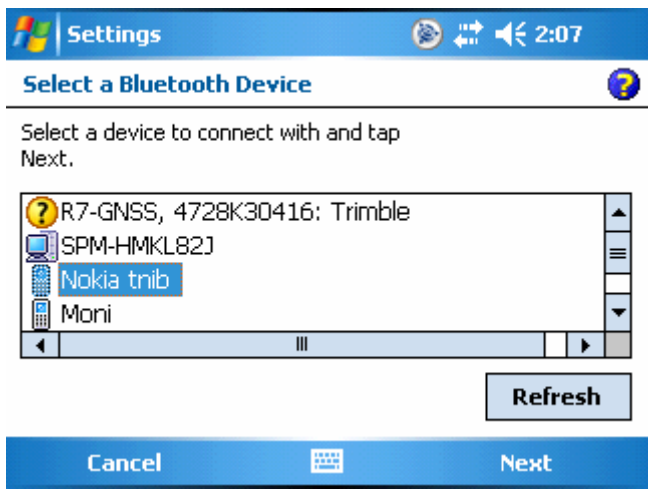

Asegúrese que queda marcada la casilla *Dial-up Networking* y pulse *Finish*.

**Paso 2: ¿Cómo crear la conexión de Internet?** 

Entre en *Start*, luego en *Settings* y finalmente en *Connections* y cree una nueva conexión de Internet pulsando en *Add a new modem connection*. Elija un nombre para la conexión que va a crear y seleccione como módem bluetooth y pulse *Next*.

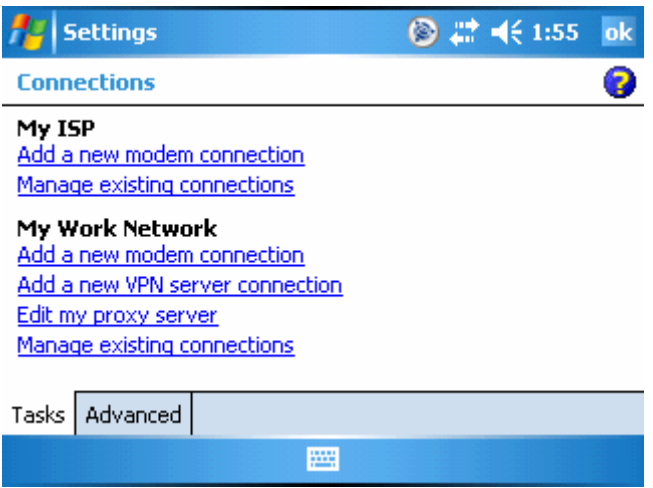

Aparecerá una lista con los dispositivos asociados por bluetooth. Seleccione su teléfono móvil y pulse *Next*.

Introduzca el número de teléfono a marcar para realizar la conexión.

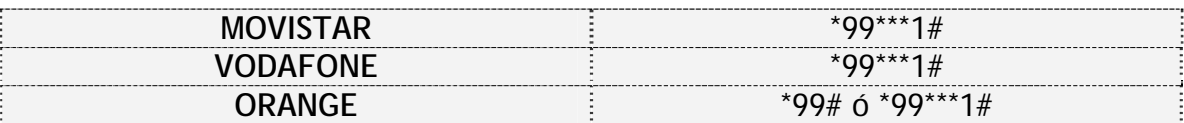

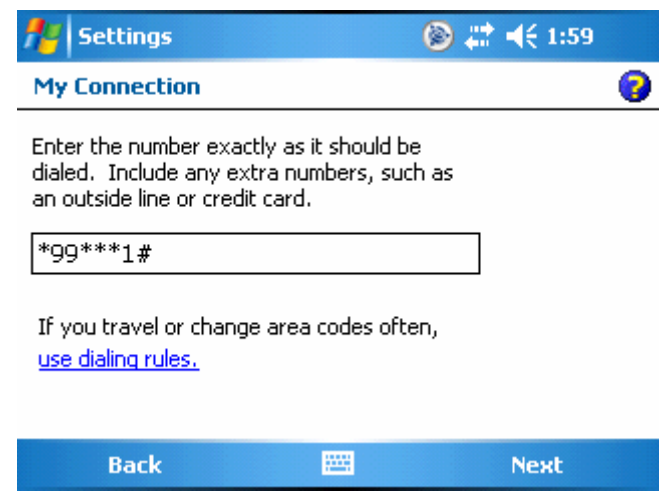

Pulse *Next* y rellene los campos de la siguiente pantalla con los nombres de usuario y, si es necesario, contraseña y dominio.

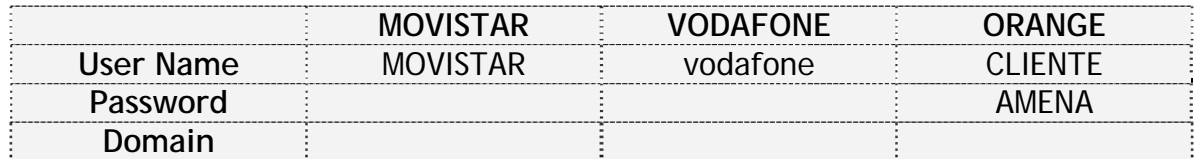

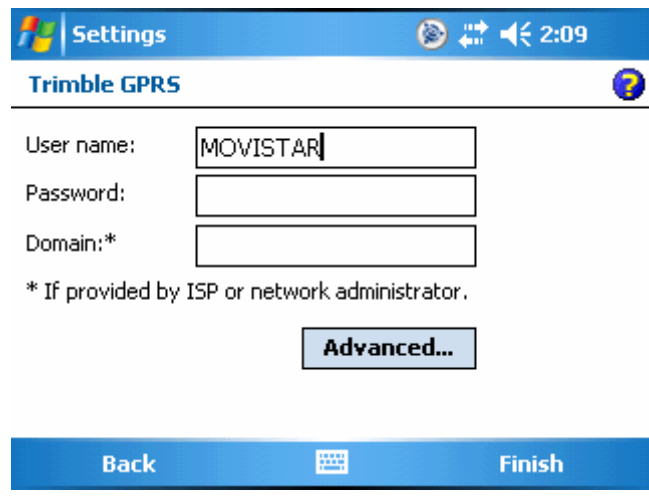

Pulse el botón *Advanced*. En la pestaña *General* escriba la cadena de inicialización de su operador telefonía móvil.

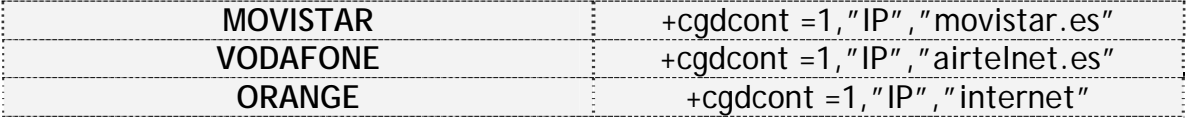

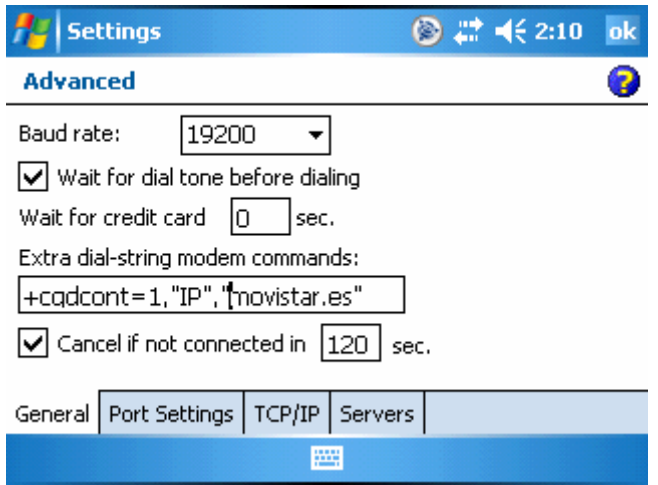

Cuando finalice pulse en la pestaña *Servers*. Active la opción *Use specific server address* y a continuación defina las DNS de su operador de telefonía móvil.

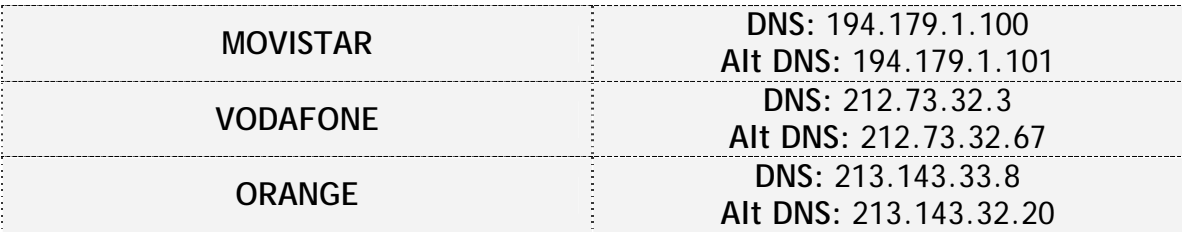

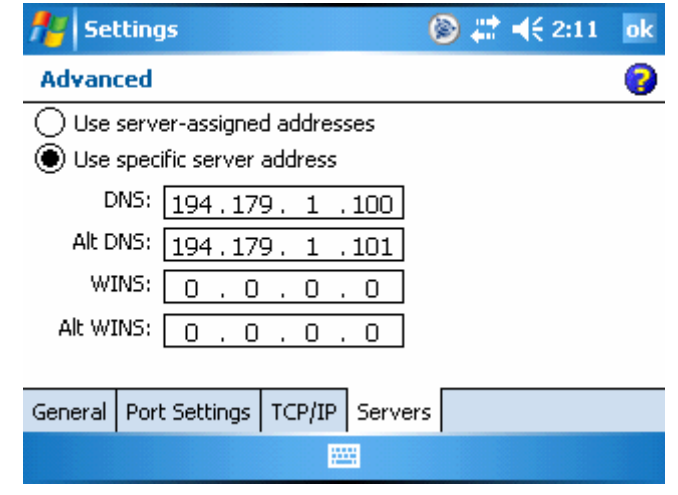

Cuando finalice pulse *OK*.

Para activar la nueva conexión a Internet vaya a *Settings* y luego a *Connections*. Allí pulse sobre *Manage existing connections* y verá una lista con todas las conexiones a Internet creadas en su controlador. Seleccione la que quiere utilizar para conectarse a Internet y pulse de forma sostenida sobre ella. Le aparecerá un menú emergente sobre el que debe pulsar la opción *Connect*.

Para finalizar pruebe la conexión a Internet intentando abrir una página cualquiera con el navegador web del controlador.

## **2.- CONFIGURACIÓN DE LA CONEXIÓN A INTERNET CON WI-FI**

**Controladores: TSC2 Sistema Operativo: POCKET PC** 

**Paso 1: ¿Cómo conectar el controlador a la red Wi-Fi?** 

Vaya al menú *Start* y pulse en *Settings*. Seleccione la pestaña *Connections*.

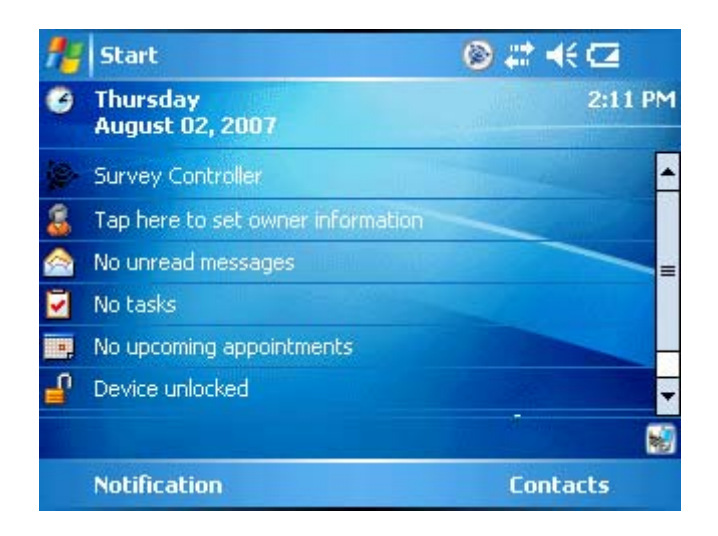

Pulse en el icono *Wireless Manager*.

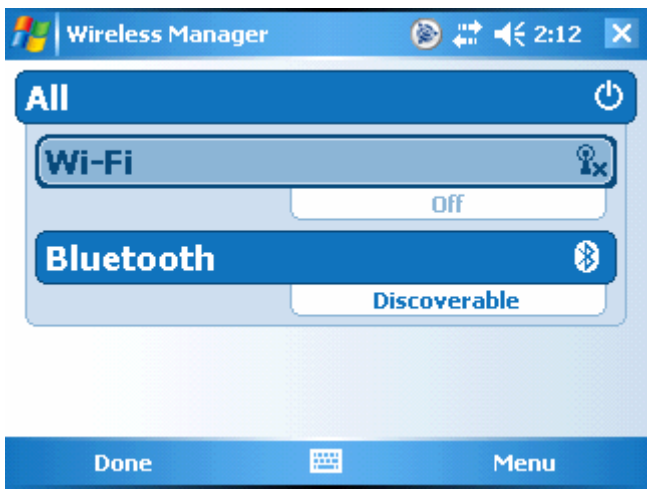

Por defecto la radio Wi-Fi estará desactivada. Para activarla pulse sobre *Off* y le aparecerá una lista con todas las redes Wi-Fi detectadas. Seleccione la suya y pulse *Ok*. Cuando se le pregunte indique que la conexión a crear es de tipo *Internet.*

Dependiendo de la red Wi-Fi a la que se conecte, en ocasiones se le pedirá una contraseña de acceso. Si no la tiene o la desconoce con el administrador de la red Wi-Fi para que le de acceso a la misma.

Compruebe que la conexión a Internet le funciona con el navegador web del controlador.

**Paso 2: ¿Cómo configurar la conexión Wi-Fi para que** *Survey Controller* **funcione correctamente?** 

Para que Survey Controller funcione correctamente, al margen de que la conexión Wi-Fi esté activa y funcionando de forma correcta, es necesario crear una conexión por módem. El proceso es el mismo que el descrito en apartados anteriores pero con ligeras diferencias.

Entre en *Start*, luego en *Settings* y finalmente en *Connections* y cree una nueva conexión de Internet pulsando en *Add a new modem connection*. Elija un nombre para la conexión que va a crear y seleccione como módem *Hayes on Com1* y pulse *Next*.

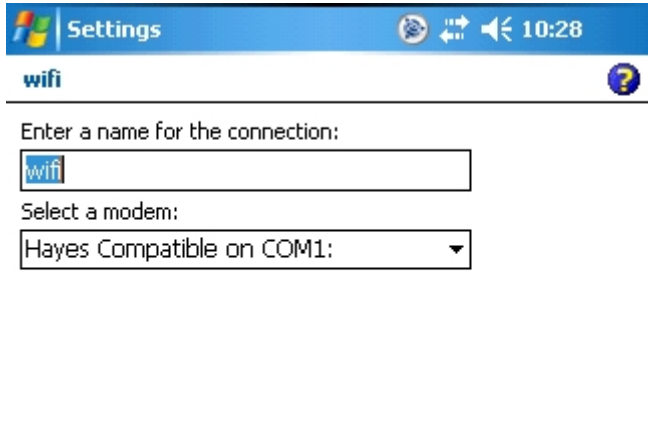

Se le pedirá que introduza un número de teléfono para marcar. Introduzca un número cualquiera, pero que no quede en blanco el espacio. Por ejemplo 0.

圏

**Next** 

**Cancel** 

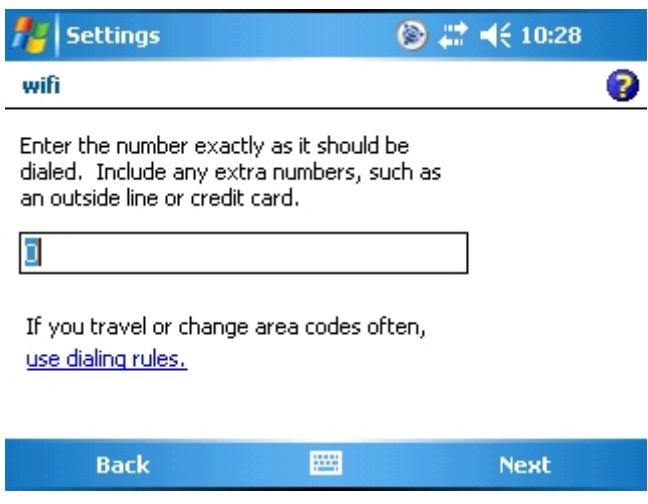

Pulse *Next*. A diferencia que lo explicado anteriormente, ahora no es necesario introducir ningún valor de los campo *User name*, *Password* o *Domain*. Los puede dejar en blanco y luego pulsar *Finish*.

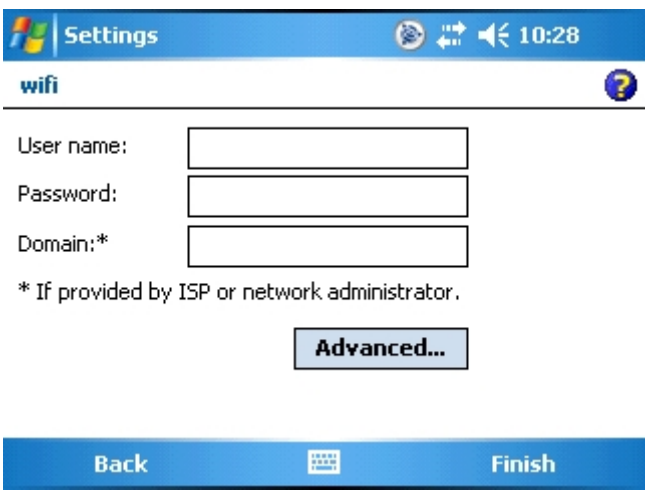

#### **3.- CONFIGURACIÓN DE SURVEY CONTROLLER**

Antes de conectarse al cáster de Ntrip de cualquier red, es recomendable comprobar que éste funciona y que la dirección y el puerto del cáster son correctos utilizando el navegador de Internet del controlador. Para ello simplemente abra el navegador y teclee la IP o la dirección del cáster Ntrip de la red a la que se desee conectar y especifique el puerto. Si funciona correctamente debería la tabla con todas las conexiones disponibles en ese cáster, como lo que se muestra en la imagen. Recuerde que para hacer la configuración

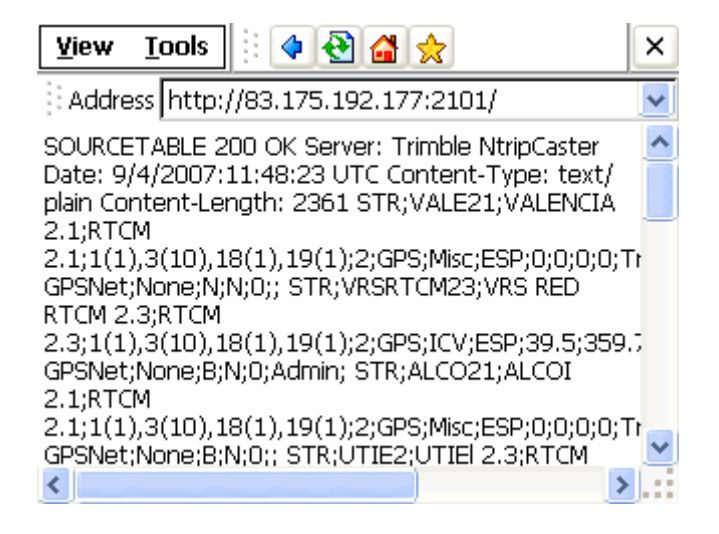

Las configuraciones de *Survey Controller* que a continuación se especifican son comunes para todos los dispositivos de campo. Si necesita más información sobre el funcionamiento de *Survey Controller* puede consultar la ayuda del programa.

# **3.1.- Configuración de Survey Controller para versiones 12.xx y 11.3x**

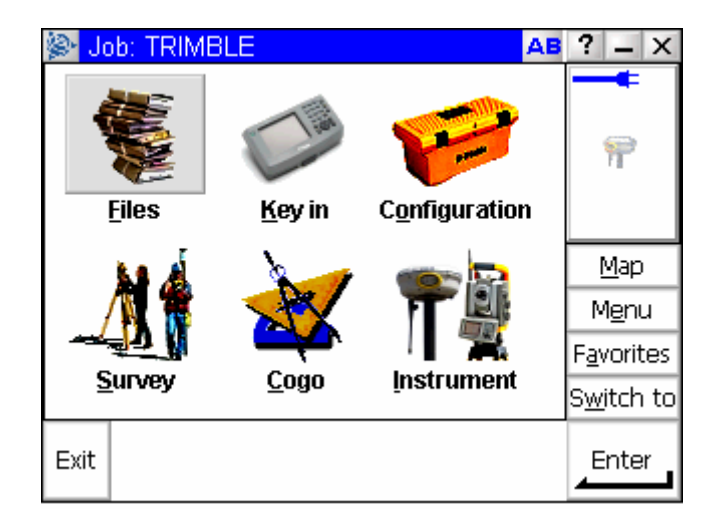

Abra la aplicación *Survey Controller* en su controlador.

Vaya al menú *Configuración* y seleccione *Estilos de levantamiento*.

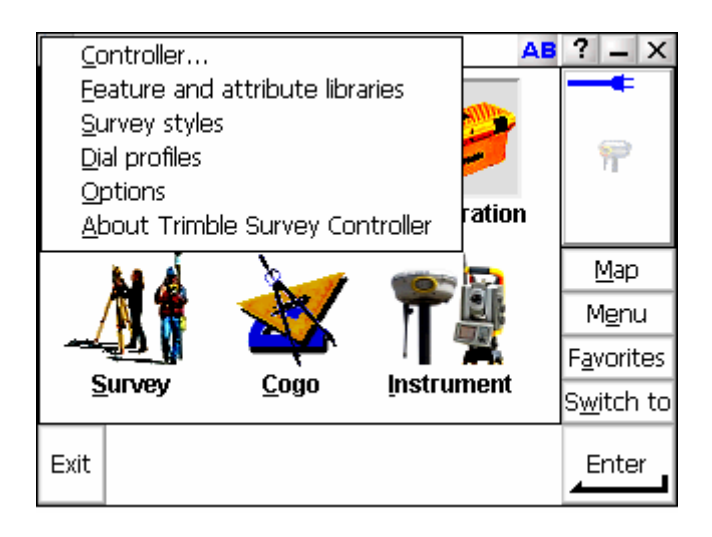

Seleccione *Perfiles de Marcado* y cree un nuevo perfil. Para ello tendrá que elegir un nombre para el nuevo perfil que va a crear. También tendrá que seleccionar la conexión a Internet que ya creó (ver apartado 1) y que en estos momentos recuerde que debe de estar activa. Seleccione el módem bluetooth que está utilizando para la conexión a Internet, que será su teléfono móvil. El resto de las casillas de la pantalla déjelas como se muestran en la imagen y vaya a la siguiente pantalla.

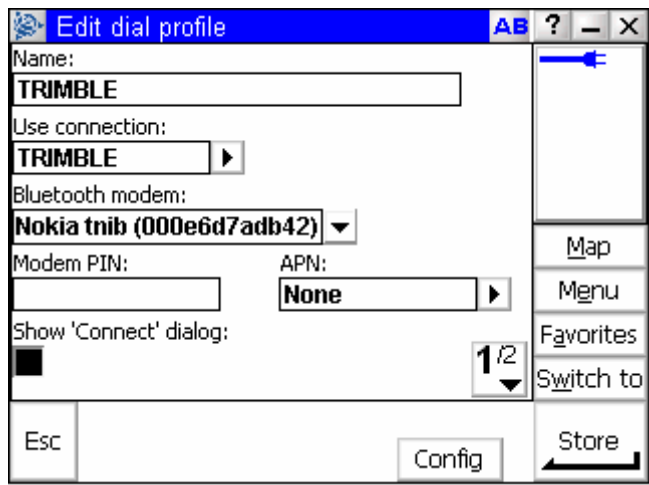

**Nota importante** *Póngase en contacto con los administradores de la red a la que se vaya a conectar para que le confirmen los siguientes datos de conexión: Dirección IP, Puerto Ntrip y nombre de usuario y contraseña en caso de ser necesario.*

Introduzca la dirección o la IP del cáster NTRIP de la red a la que se vaya a conectar y el puerto. Active la casilla *Usar NTRIP*. Si en su red es necesario usar usuario y contraseña para conectarse al cáster NTRIP introdúzcalos en las casillas apropiadas, si no es necesario déjelas en blanco. Como *Tipo de conexión* seleccione GPRS. Para finalizar pulse *Entrar*.

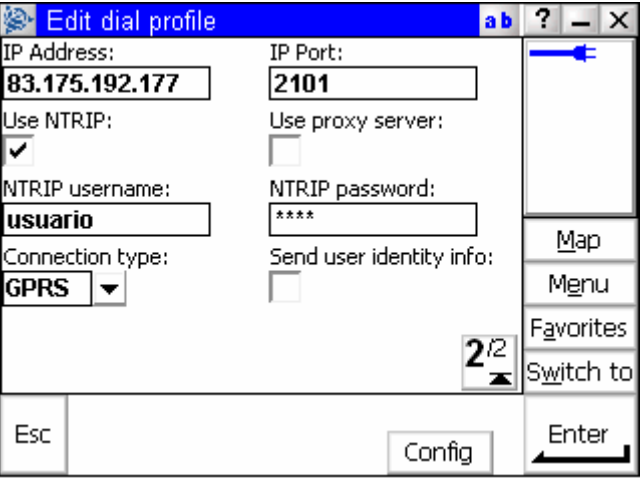

Una vez ya creado el nuevo perfil de marcado puede definir un nuevo estilo de levantamiento. Para ello vaya al menú *Configuración* y luego en *Estilos de levantamiento*.

En caso de que vaya a realizar una conexión por **Wi-Fi** con la controladora **TSC2**, seleccione la conexión que configuró a tal efecto (ver apartado 2 de la guía). En este caso no tendrá que seleccionar un módem bluetooth, pero el resto de campos los puede rellenar como si se tratara de una conexión típica por teléfono móvil GPRS. Recuerde que la conexión por Wi-Fi sólo es posible con las controladoras **TSC2**. A partir de aquí, el proceso descrito es válido tanto para conexiones **GPRS** como conexiones **Wi-Fi**.

Ahora va a crear un nuevo estilo de levantamiento definido especialmente para la conexión NTRIP. Para ello lo más rápido es que seleccione el estilo de levantamiento RTK ya definido por defecto en *Survey Controller* y pulse el botón *Copiar*.

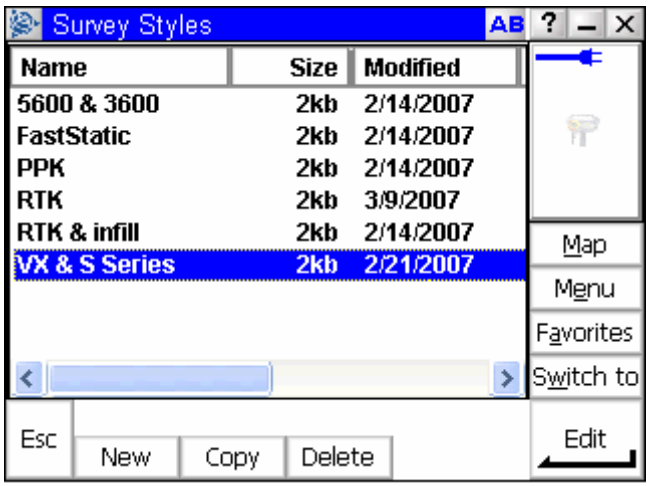

Defina un nombre para el nuevo estilo de levantamiento y pulse *Aceptar*.

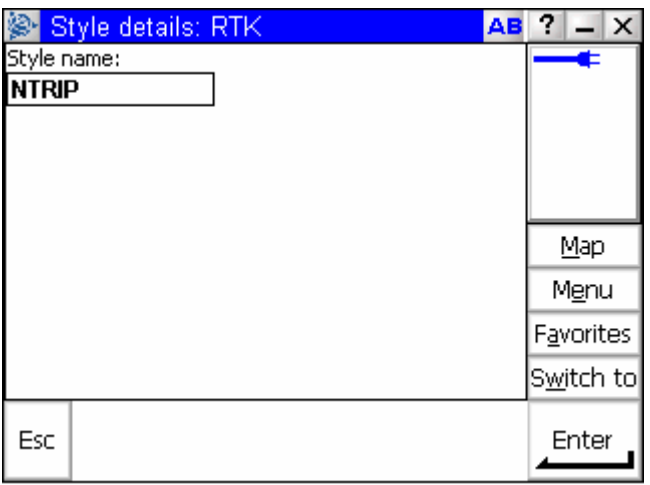

Seleccione el nuevo estilo de levantamiento creado y pulse *Editar*.

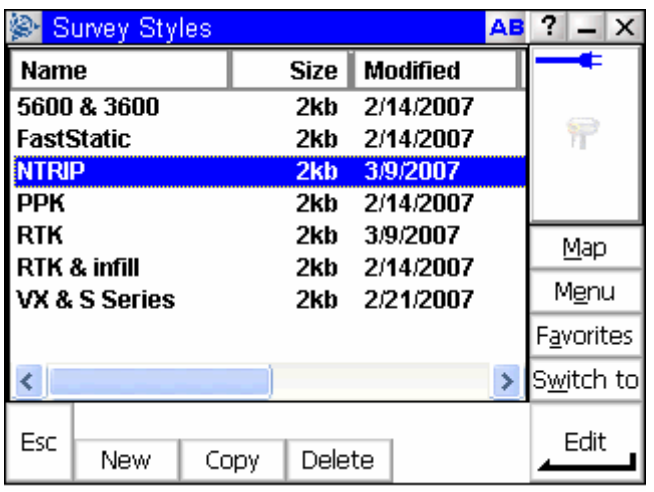

Seleccione *Radio móvil* y pulse *Editar*.

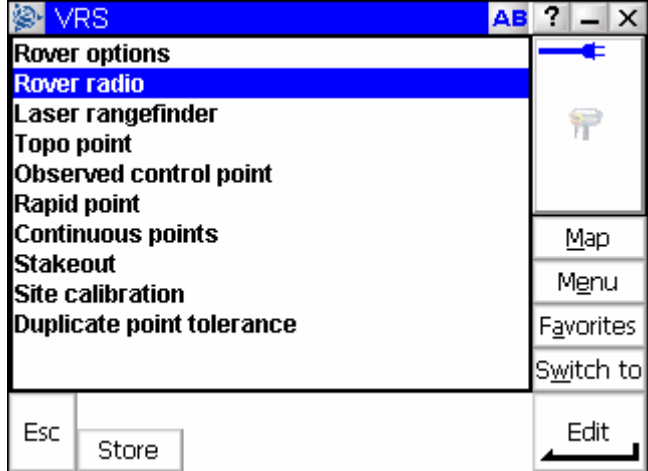

Seleccione la opción *Conexión a Internet*, y elija el perfil de marcado que ya definió anteriormente. Pulse *Aceptar*.

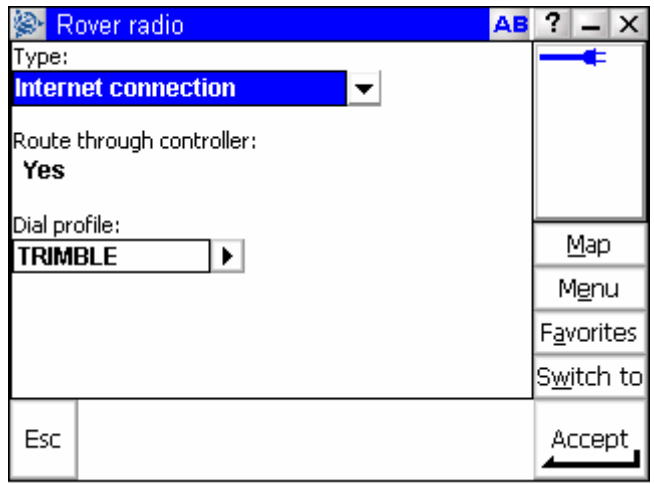

Ahora seleccione *Opciones móvil* y en *Estilo de levantamiento* seleccione *RTK*. En *Formato de emisión* puede hacer un filtrado de las distintas conexiones que están disponibles en un cáster de NTRIP.

- **RTCM RTK**: Mostrará únicamente las conexiones por estación simple con RTCM en cualquiera de las versiones (2.1, 2.3 ó 3.0)
- **CMR y CMR+**: Es parecido a RTCM RTK pero sólo muestra las conexiones a estación simple por CMR ó CMR+.
- **SAPOS FKP**: Esta opción no se utiliza en España. Muestra las conexiones a SAPOS FKP.
- **VRS RTCM y VRS CMR**: Sólo muestran en pantalla las conexiones disponibles para VRS usando RTCM ó CMR
- **Multiestación RTCM y Multiestación CMR**: Muestra en pantalla la conexión multiestación disponible en el cáster NTRIP. Este tipo de conexiones permiten asignar a los usuarios en campo de forma automática la estación permanente más cercana, pero para que esto suceda esta opción también tiene que estar configurada en el centro de control de la red. Si no es así, el funcionamiento será igual que las opciones **RTCM RTK**, **CMR** ó **CMR+**.

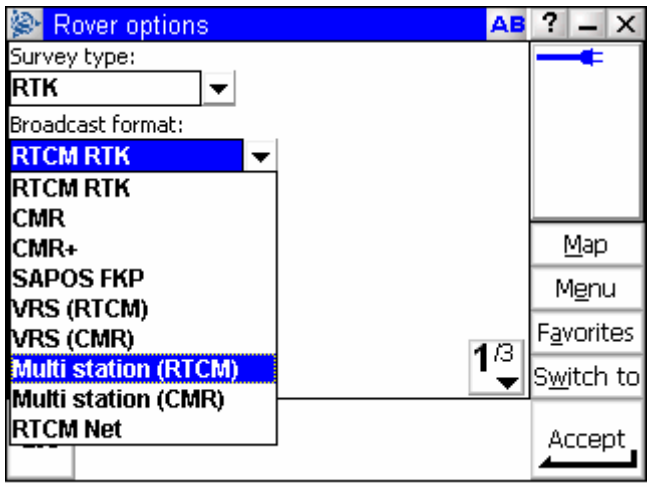

Lo siguiente que tiene que hacer es definir otras opciones del rover como el tipo de antena, la altura, etcétera. Cuando haya finalizado pulse *Aceptar* y luego *Almacenar*.

Para iniciar su levantamiento vaya al menú *Levantamiento* y seleccione el estilo de levantamiento con NTRIP que ha creado.

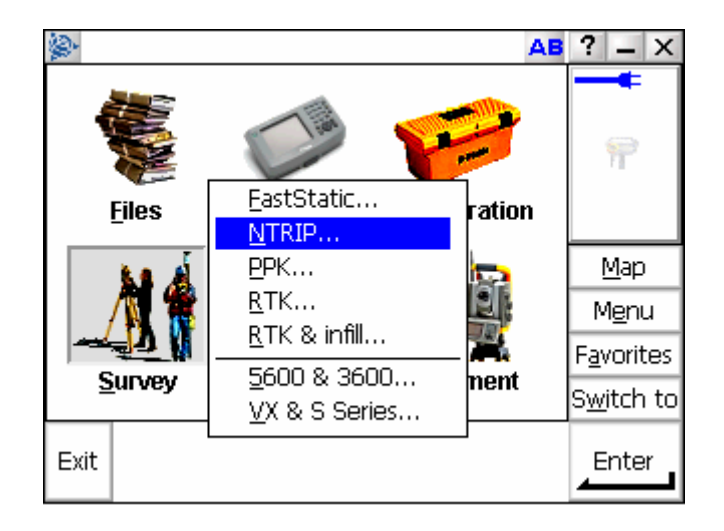

*Survey Controller* detectará que existe una conexión a Internet que en estos momentos se encuentra activa y le avisará de que va a utilizarla según se definió en el estilo de levantamiento.

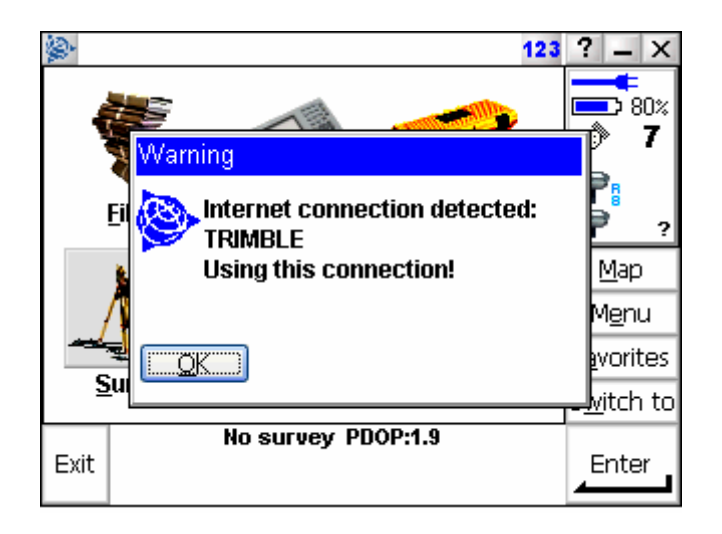

A continuación pulse en *Iniciar levantamiento* y *Survey Controller* conectará con el cáster Ntrip de la red de estaciones permanentes a la que se va a conectar. Le aparecerá un listado con todas las conexiones disponibles en ese cáster. Usted sólo tiene que seleccionar la conexión que desea utilizar y el programa se conecta automáticamente.

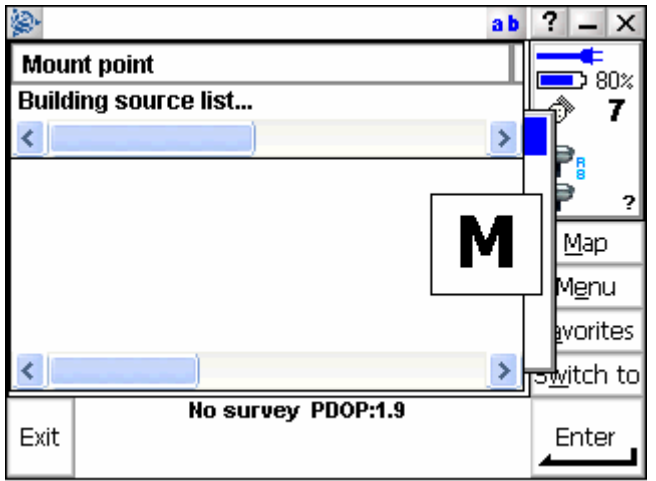

Si la conexión funciona correctamente deberá aparecer un símbolo en forma de T invertida de color rojo en la barra de estado de *Survey Controller* (arriba a la derecha). En pocos segundos el receptor habrá inicializado y podrá comenzar a trabajar con su receptor móvil.

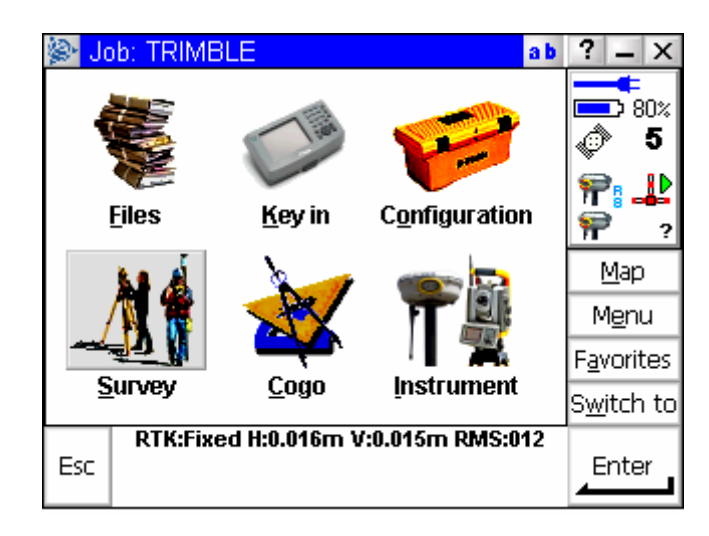

## **3.2.- Configuración de Survey Controller para versiones 11.2x, 11.10, 11.02, 10.80 y 10.72**

A diferencia que en las últimas versiones de Survey Controller, en estas versiones no se gestionan perfiles de marcado, por lo que es necesario definir en el estilo de levantamiento los parámetros de conexión al cáster NTRIP de la red a la que se desea conectar.

Recuerde que es necesario tener activa la conexión a Internet para poder conectarse por NTRIP.

Vaya al menú *Configuración*, seleccione *Controlador* y luego *Bluetooth*. Pulse *Conectar a la radio* y seleccione el teléfono que está utilizando como módem para realizar la conexión a Internet.

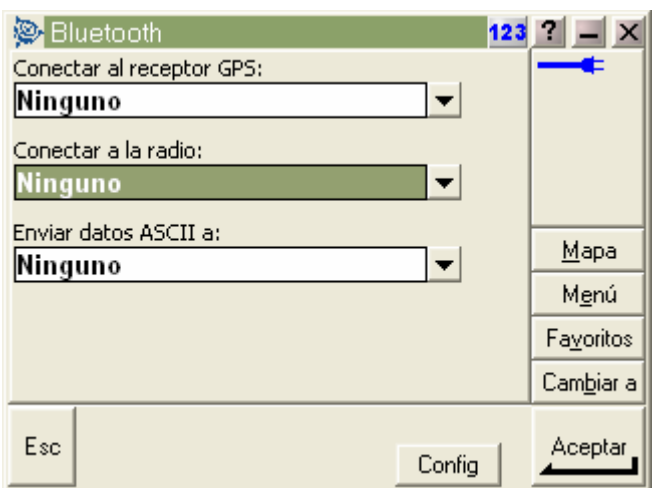

Desde el menú *Configuración*, seleccione *Estilos de levantamiento* y cree un estilo nuevo al que le tendrá que dar un nombre y definir el *Tipo de estilo* como *GPS*. Al finalizar pulse *Enter*.

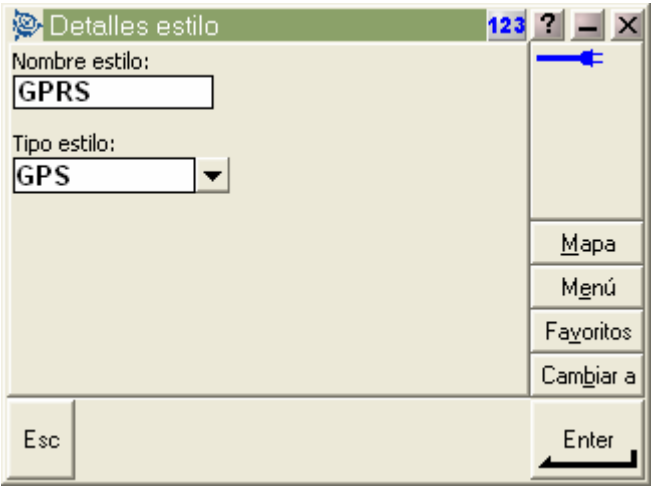

Seleccione *Opciones móvil* y pulse Editar. Defina como *Tipo de levantamiento* la opción *RTK*. En formato de emisión seleccione *RTCM* ó *VRS (RTCM)* si sólo va a trabajar con VRS.

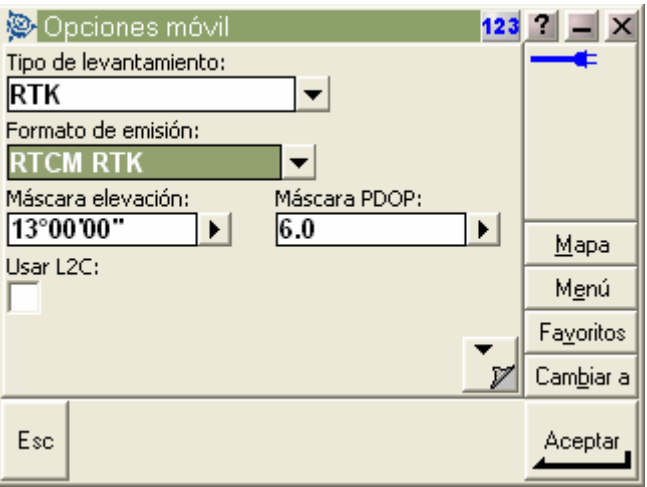

Seleccione *Radio móvil* y pulse *Editar*. Defina el tipo de radio como *Conexión a Internet*. Deje en blanco la opción *PIN módem*. En *APN* seleccione *Ning*.

**Nota importante** *Póngase en contacto con los administradores de la red a la que se vaya a conectar para que le confirmen los siguientes datos de conexión: Dirección IP, Puerto Ntrip y nombre de usuario y contraseña en caso de ser necesario.*

En *Dirección IP* introduzca la dirección de Internet del cáster NTRIP al que se desea conectar. De igual modo deberá introducir el *Puerto IP* al se debe conectar para acceder al cáster NTRIP.

En *Usar conexión* seleccione la conexión a Internet que creó en su controlador y que en estos momentos deberá estar activa, ya sea la conexión por teléfono móvil o por WiFi con la TSC2. Marque la opción *Usar NTRIP* y seleccione como *Tipo de conexión* la opción *GPRS* y para finalizar pulse *Enter*.

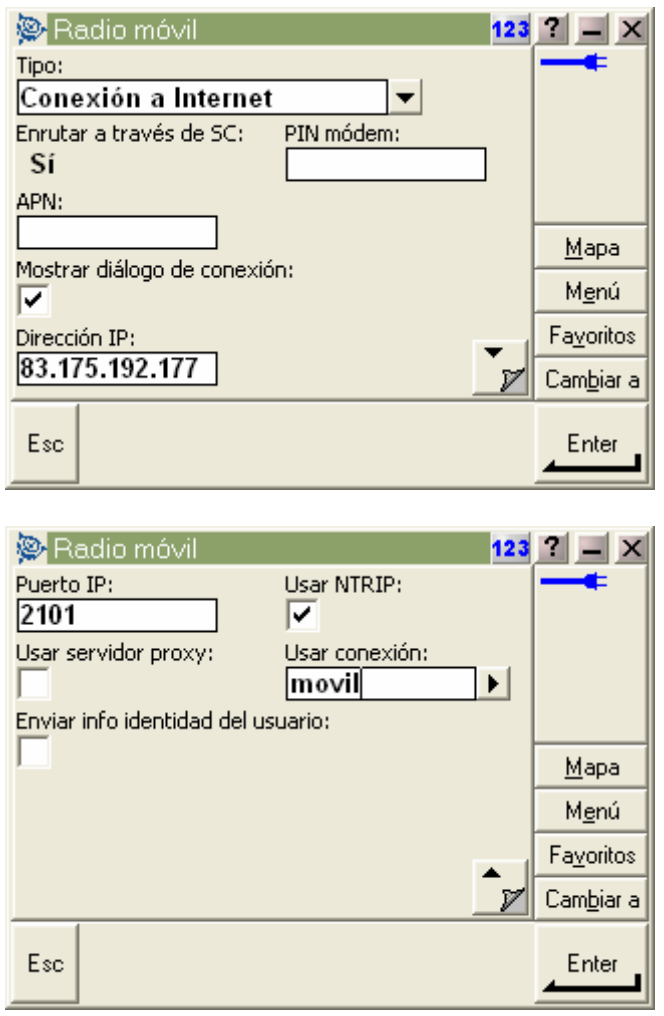

Pulse *Almacenar* para guardar todos los cambios de su nuevo estilo de levantamiento y luego pulse *Esc* para salir al menú principal.

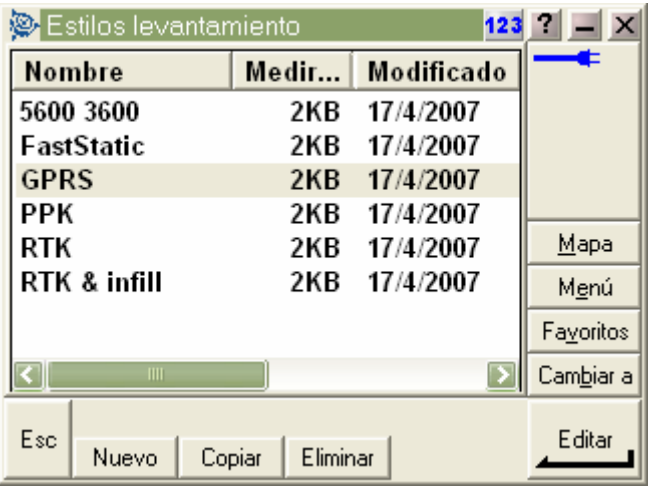

Para iniciar un levantamiento utilizando la conexión NTRIP pulse en la pantalla principal de *Survey Controller* el menú *Levantamiento*. Le aparecerá el listado de estilos de levantamiento disponibles, entre los que se encontrará el que ha creado para trabajar con NTRIP. Pulse sobre ese estilo de levantamiento y luego seleccione *Iniciar levantamiento*.

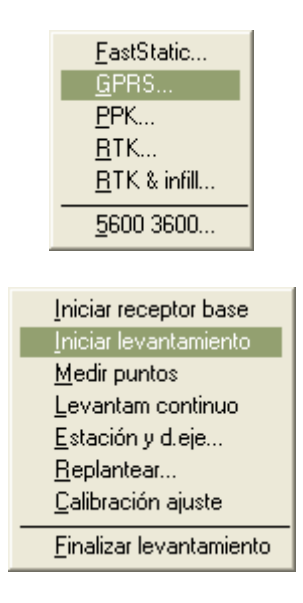

Aparecerá un mensaje en el que se avisará de que se va utilizar la conexión a Internet que hay activa. A continuación aparecerá un listado que le muestra la información del cáster NTRIP al que se conecta y podrá ver todas las conexiones disponibles, tanto a estaciones simples como a VRS. Seleccione alguna de ellas y en pocos segundos el levantamiento se iniciará.